## How to upload your research reports via NOUS

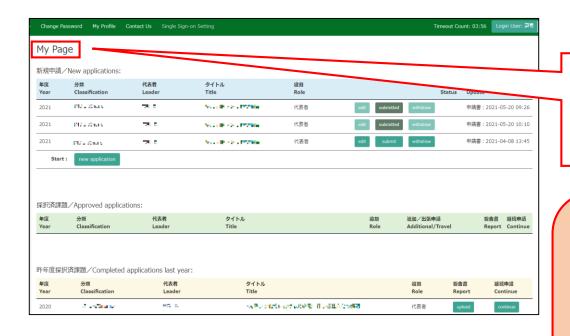

Please log into NOUS and go to your My Page.

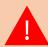

Please log into NOUS from here.

( <a href="https://nous.nins.jp/user/signin">https://nous.nins.jp/user/signin</a> )

The guideline in English to log into NOUS is given below.

(https://www.excells.orion.ac.jp/wp/wp-content/uploads/2021/12/NOUS\_Login.pdf)

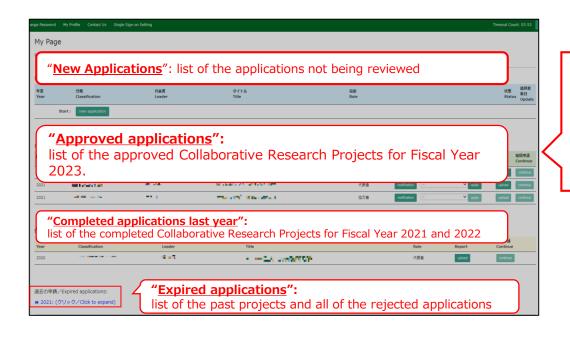

There are four contents in My Page:

- New applications
- Approved applications
- Completed applications last year
- Expired applications

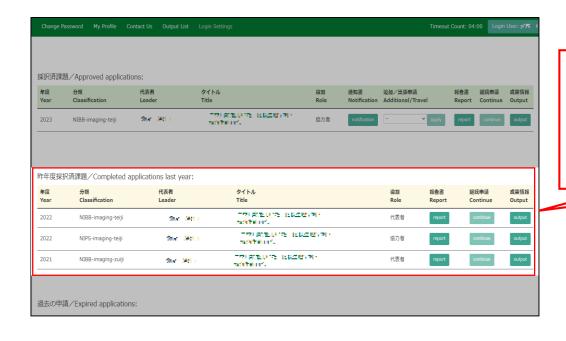

Your Collaborative Research Projects conducted in Fiscal Year 2022 will be listed in [Completed applications last year].

## Approved project of FY2022 Collaborative Research Project

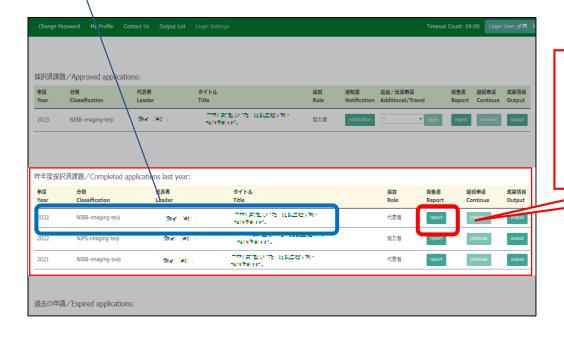

Click on the button "report".

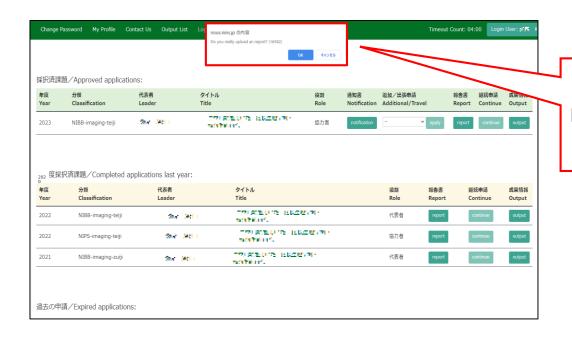

Please click [OK] to confirm.

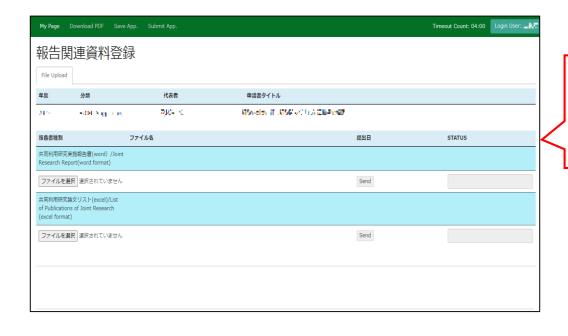

Please confirm that you have switched to the report upload screen.

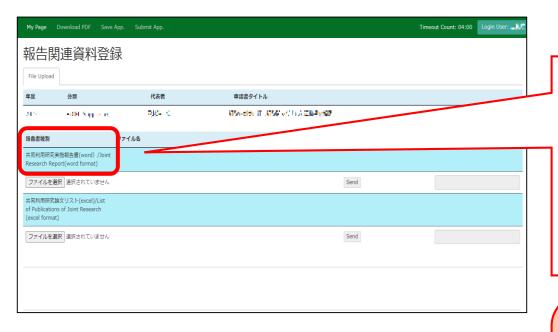

Select the line "Joint Research Report" and upload the report you have prepared using the prescribed format from "Select File". (\*)

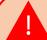

(\*) Click here for downloading the forms. <a href="https://www.excells.orion.ac.jp/wp/wp-content/uploads/2024/03/ExCreport EN.zip">https://www.excells.orion.ac.jp/wp/wp-content/uploads/2024/03/ExCreport EN.zip</a>

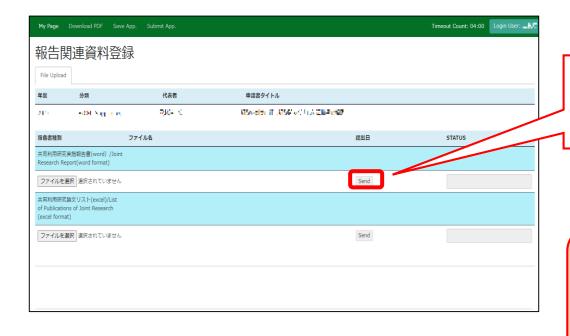

After selecting a report, click [Send] to the right of "Select File.

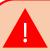

Reports can be uploaded as many times as you like within the deadline.

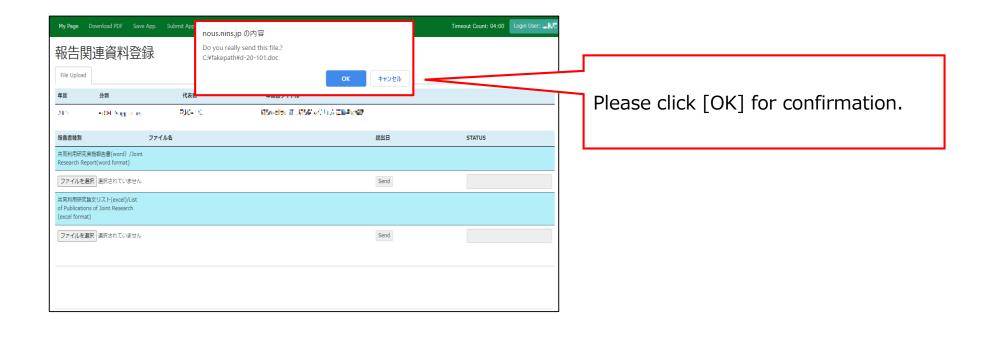

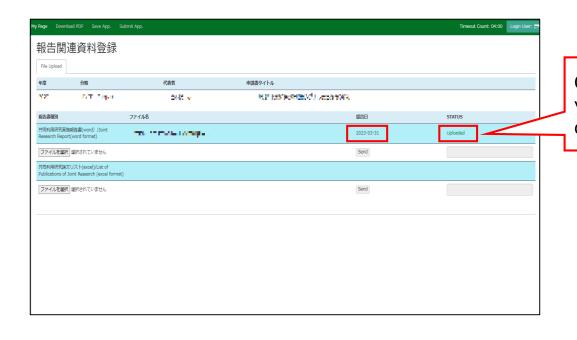

Check that the date of submission is visible and the report's STATUS has changed to "Uploaded"

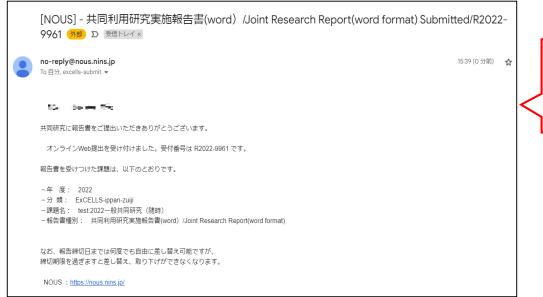

A confirmation email will be sent to you once the submission has been completed.

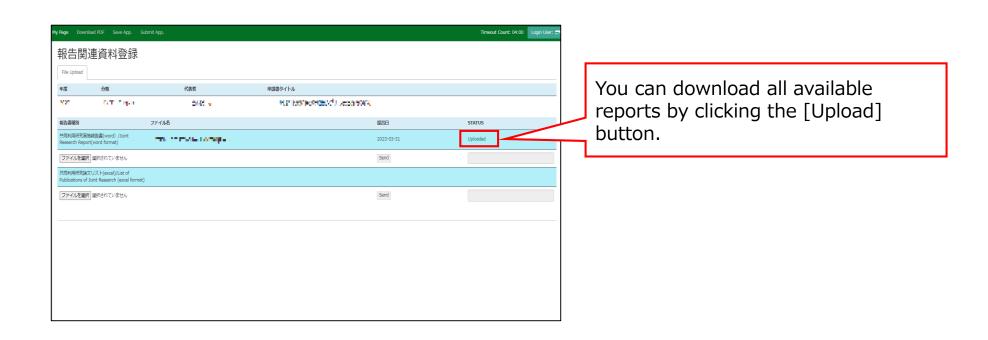

The process of uploading your research report via NOUS is completed.

## Inquiry

If you have any questions about NOUS, please do not hesitate to contact to us. Alternatively, please contact your host laboratory first.

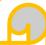

## **Address**

Joint Research Section, International Relations and Research Cooperation Division, Okazaki Administration Center, National Institutes of National Sciences(NINS) 38 Nishigonaka Myodaiji, Okazaki, Aichi, 444-8585

MAIL r7133@orion.ac.jp